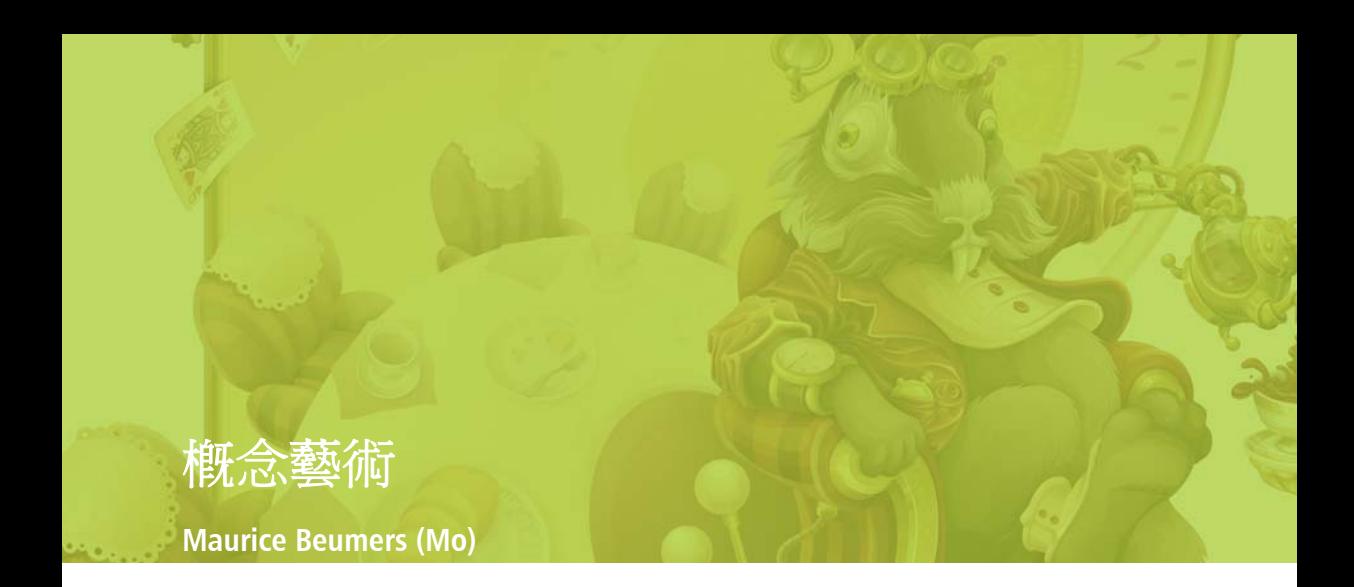

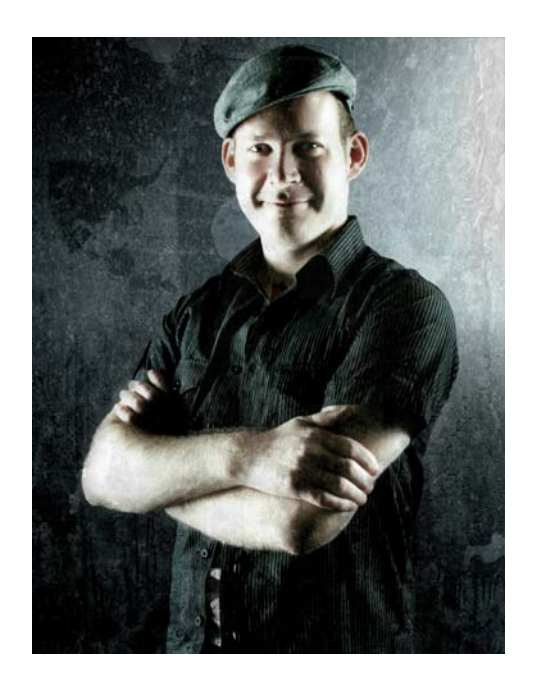

#### 關於作者

出生和工作地點都在德國的 Maurice Beumers (Mo) 從小就開始學畫。他自修研究許多科學 主題,包含解剖學和光學,這些幫助他發展 了造形、透視和象徵圖像的知識 — 這一切造 就他優秀的繪圖能力。從事一陣子廣告見習 後,Mo 開始接受委任噴槍藝術創作。現在他 是歐洲一家資訊技術設備耗材企業的出版商, 也是熱情的藝術家和繪圖家。Mo 從 CorelDRAW® 第 6 版開始使用,現在則將 CorelDRAW Graphics Suite 的優點充分展現在 他的行銷素材和數位插圖裡。

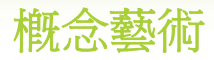

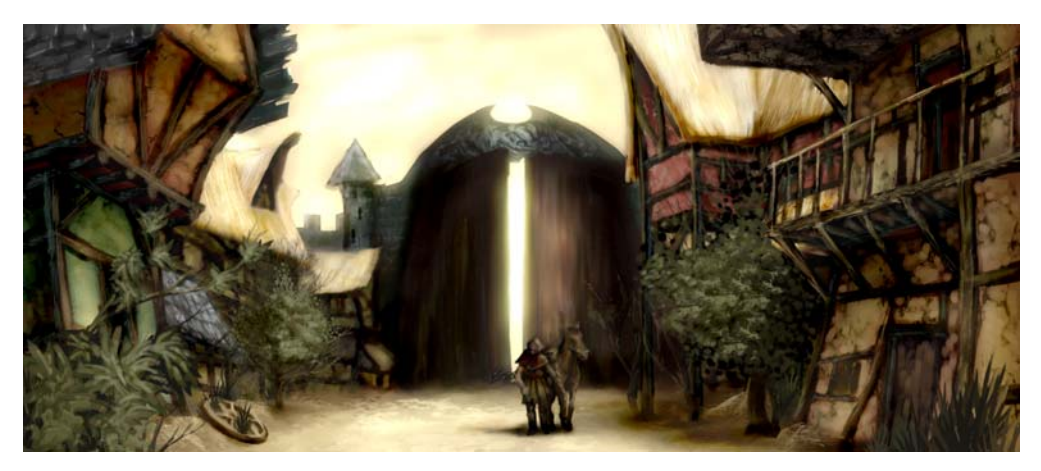

圖 *1* ︰概念繪圖

## 將初步概念畫成素描

在心中建立了藍圖後,我使用 Corel PHOTO-PAINT 來畫出部分素描草圖。這些素描稍後將 作為精雕細琢影像的基礎。

為了產生每個素描草圖,我按了「檔案」▶ 「**開新檔案**」,然後在「建立新影像」對話 方塊中選擇設定。將比例指定為 1000 比 500 圖素,並選擇淡灰色背景。接下來,按一下 「**物件」▶「建立」▶「新物件」**,來加入新 物件。

我可以在這個物件上描寫素描,就跟在醋酸 紙上素描一樣。

我使用「顏料填塗」工具來畫素描,通常會 搭配 「鉛筆」類別中的一種預設筆刷類型。

我非常快速地畫好素描,並儲存成 CPT 檔 案,我想要抓住整個場景的有趣觀點和意境 ( 圖 2)。素描有點粗陋、粗糙,並不重要。

安靜荒蕪的幾間屋子,座落在巨大城門的陰 影下。點點金黃光線,彷彿為這些木屋廢墟 覆蓋一層毛皮,植物點綴其間,拼湊出往昔 如書般美麗的情景。披著斗篷的孤單旅人, 下馬四處張望。不過這遺棄的田園氛圍只是 表面。那些陰影裡潛藏著沈重的東西 *...*

這個場景可以是奇幻角色扮演遊戲的情節。 我的工作是概念插書家,負責提供塑造這個 情節的視覺影像 (圖1)。

接下來幾頁,我將解說創造概念藝術的工作 流程,也會詳細說明使用 Corel® PHOTO-PAINT™ 的優點。這些易懂的 工具、可自訂的工作空間,以及無限的創作 可能,讓這個繪圖應用程式成為數位藝術者 和插畫家的強大利器。

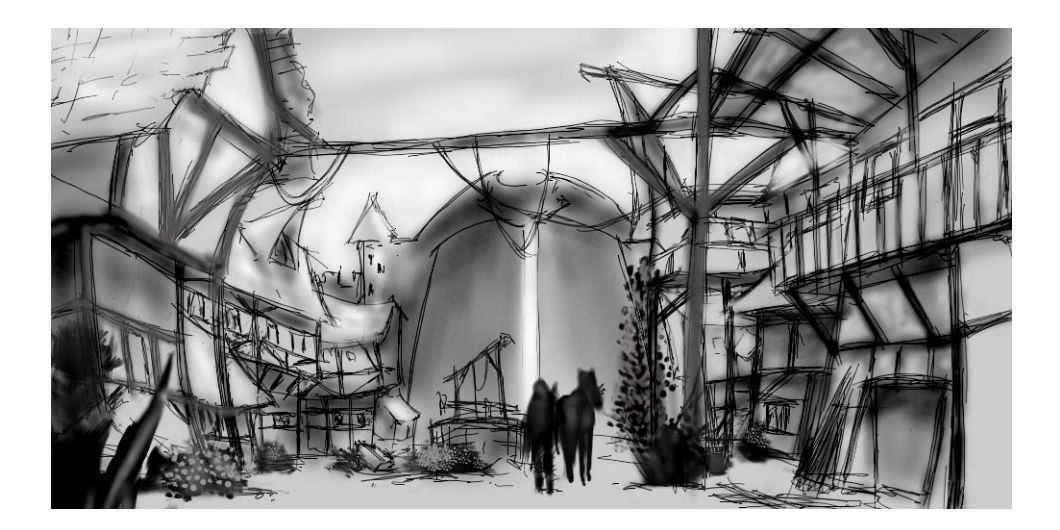

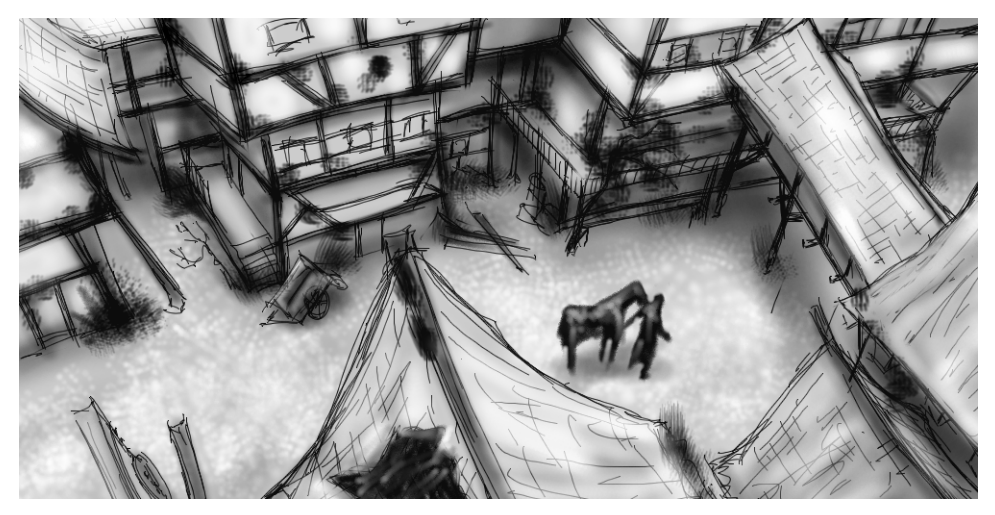

圖 *2* ︰粗略素描

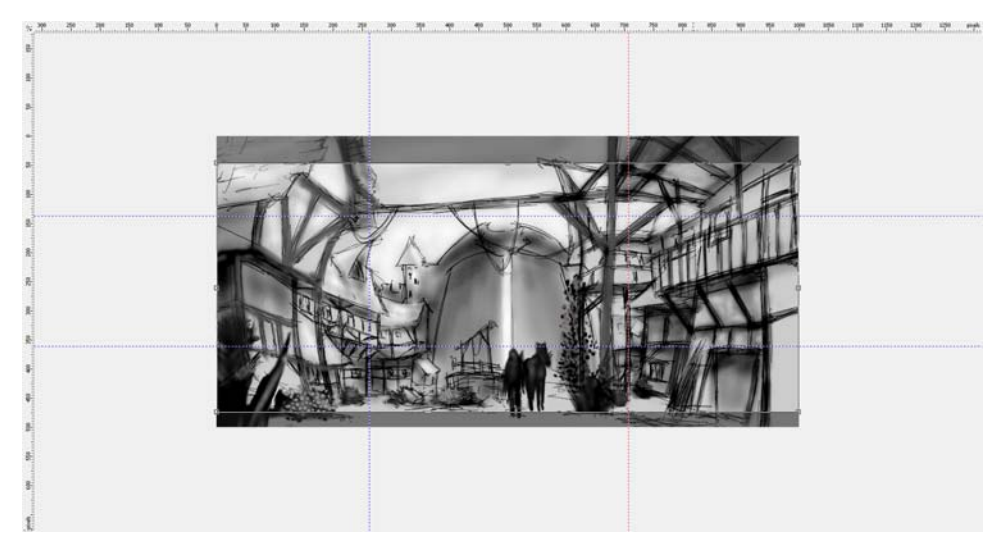

圖 *3* ︰從尺規拖曳導線。

## 定義構圖、尺寸和檢視點

在我找到可以呈現主題的滿意構想後,我需 要決定構圖、裁切和檢視點。

我決定使用明暗對照法:暗的前景、明亮的 中心及暗的背景。全景格式 — 例如 21:9 — 中的裁切會非常吻合整個構圖。

為了將影像調成所需的尺寸,我使用了「**裁** 切」工具。剪影區域會顯示成深灰色陰影, 因此我可以在真的裁切影像之前,使用產生 的比例。

我使用黃金比例來排列影像中的主要焦點區 域。此外,我還使用了導線來設定構圖的主 要元素。為了使用導線,我必須先按下 Ctrl + Shift + R 來啓動尺規。現在, 尺規框住了 作用中的工作空間,我可以從尺規拖曳導 線,來將導線往下拉 (圖 3)。

#### 設定材質筆刷

接下來,我準備具有材質筆尖的自訂筆刷, 要將材質加到我畫的影像中。我比較喜歡使 用這些自訂筆刷作為 「材質筆刷」。只要一

筆,材質筆刷就能產生複雜物件 ( 如葉子 ) 或 模擬天然材質 ( 如岩石或樹皮 )。

我從「藝術筆刷」類別中設定筆刷,並套用 自訂筆尖庫中的筆尖。我自訂自己的筆尖 庫,並分開儲存,以便只載入我使用的筆尖 ( 圖 4)。例如,一個筆尖庫包含具有樹皮材質 的筆尖,另一個筆尖庫包含具有石頭和岩石 材質的筆尖。我可以在 「筆刷設定」泊塢視 窗中預覽目前筆尖庫的筆尖 ( 圖 5)。

雖然可以在不同的筆刷上使用同一種筆尖, 但是,我寧可設定具有不同筆尖的同一種筆 刷,然後將筆刷與筆尖的組合儲存成獨立的 預設。當我在精雕細琢影像細部時,這個方 法可以幫我節省時間。

| 筆刷設定                           | $\Box$<br>$\gg$                |  |  |  |  |
|--------------------------------|--------------------------------|--|--|--|--|
| 筆觸類型:                          | ⊡<br>$\sqrt{3}$                |  |  |  |  |
| 顏料(P):<br>正常時                  | 提示<br>$\overline{\phantom{0}}$ |  |  |  |  |
|                                | $\Box$<br>地缘:<br>G             |  |  |  |  |
| 大小(S):                         | 地制設定                           |  |  |  |  |
| 665                            |                                |  |  |  |  |
| 筆尖區性                           | X<br>$\mathscr{C}$ +           |  |  |  |  |
| 透明度                            | 新增目前筆尖(A)                      |  |  |  |  |
| 旋轉                             | 刪除目前筆尖(D)                      |  |  |  |  |
| 扁平                             | 自遮置内容建立(C)                     |  |  |  |  |
| 柔違                             |                                |  |  |  |  |
| 筆觸屬性                           | 載入筆尖(L)                        |  |  |  |  |
| 塗刷層性                           | 另存筆尖為(S)                       |  |  |  |  |
| 筆刷材質                           |                                |  |  |  |  |
| Ø<br>軌道                        | 加入筆尖(P)                        |  |  |  |  |
| 色彩變化                           | 重設至預設筆尖(R)                     |  |  |  |  |
| 外框筆設定<br>Œ<br>$\sigma_{\rm A}$ |                                |  |  |  |  |

圖 *4* ︰載入筆尖庫

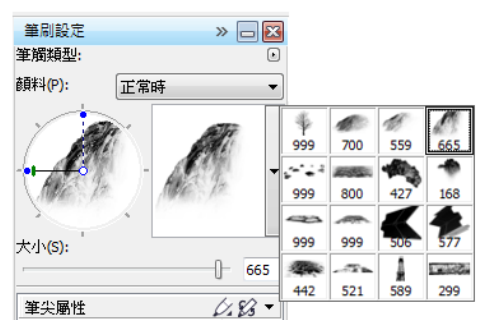

圖 *5* ︰預覽目前筆尖庫中的筆尖

# 從遮罩內容建立筆刷筆尖

Corel PHOTO-PAINT 提供便利的方式,讓您從 任何您喜歡的影像建立筆尖。只要使用影像 作為黑色背景上的遮罩,就可以從遮罩內容 建立筆尖。我選擇岩石的影像,將用於石頭 材質筆尖。首先,套用了黑色背景,以顯示 筆尖所需的材質,然後將虛光效果新增至邊 綠 ( 圖 6)。遮置會以灰階影像載入, 灰階影 像具有黑色 ( 遮罩區域 ) 和白色 ( 可編輯區 域 ) 之間的值。

我建立一個具有黑色背景的新文件,並將寬 度和高度設在 999 圖素。這些尺寸是可儲存 筆刷筆尖的最高尺寸。

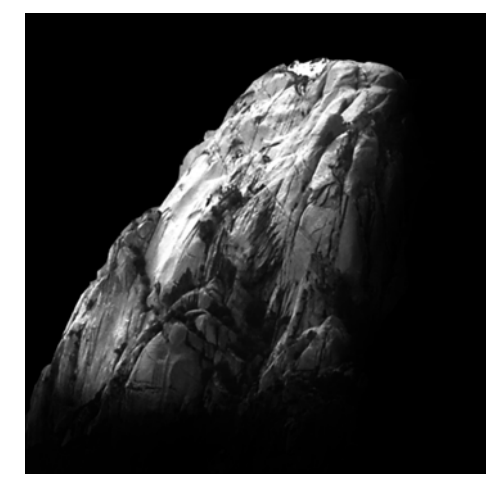

圖 *6* ︰岩石的影像將當成遮罩使用。加入黑色背景和 虛光效果。

我接著載入岩石影像作爲遮罩 (「遮罩」▶ 「載入」▶「自磁碟載入」)。遮罩覆蓋必須 開啟,才能顯示遮罩,並將遮罩內容設為筆 尖 ( 圖 7)。

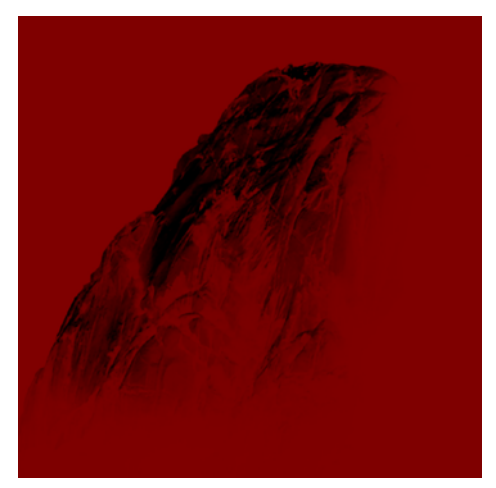

圖 *7* ︰載入岩石的影像作為遮罩。遮罩覆蓋會遮蓋受 保護的區域。

現在,已遮罩陰暗區域,明亮區域似乎變 暗。從遮罩內容建立筆尖時,未遮罩的區域 稍後會用作材質筆刷中的 「圖章」。

在 「筆刷設定」泊塢視窗中,按一下 「筆尖 選項」圖示,再選擇「自**遮罩內容建立**」 (圖 8)。最後,我將筆刷儲存成預設 (圖 9)。

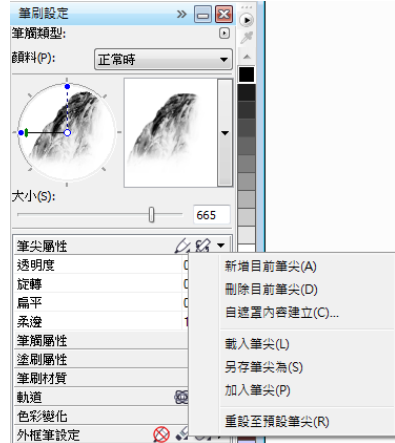

圖 *8* ︰從遮罩建立筆刷筆尖

| 单刷設定   |     | $\triangleright$ $\Box$ $\Box$ |              |           |              |
|--------|-----|--------------------------------|--------------|-----------|--------------|
| 筆觸類型:  |     | Ω                              | 儲存單刷(S)      |           |              |
| 图 (P): | 正常時 |                                | 副除盖別(D)      |           |              |
|        |     |                                | 重設差別提型(T)    |           |              |
|        |     |                                | 重設全部華利期1個存業別 |           | $-x$<br>偏振容易 |
|        |     |                                |              | 另存新筆期博型為: |              |
|        |     |                                |              | 锐利硬筆尖     |              |
| 大小(S): |     | 665                            |              | 確定        | 取消           |

圖 *9* ︰將筆刷儲存成新預設

該筆尖已經就緒。針對我的構圖,我將建立 更多筆尖,以便選擇材質。

## 新增色彩

現在要開始塗書了!我建立一個新文件,寬 度是 2100 圖素,高度是 900 圖素。對於背 景,我選擇中性的大地色彩,如赭色。

我將其中一個素描作覆蓋用涂,因此,我將 它輸入成新物件,並將大小調整成文件大 小。我在「物件」泊塢視窗中,將合併模式 設為 「相乘」,以便只看到鉛筆筆觸的陰暗 值。在 「正常」模式下,素描一點都不會是 透明的。

在開始塗畫之前,我建立了一個具有樣本色 彩補綻色的色盤。稍後,我會從這個色盤擷 取色彩,然後將它們新增到「影像」色盤, 以提供單一位置來儲存用於影像的所有自訂 色彩。「影像」色盤預設會顯示出來,不過, 若隱藏, 按一下「視窗」▶「色盤」▶「影 像色盤,即可存取此選項。首先,我在「影 像」色盤上按一下彈出式箭頭,停用「自動 更新」選項,以防止影像中的色彩自動新增 至 「影像」色盤。停用此選項後,我就可以 控制要將哪些色彩新增到色盤。

接下來,我建立一個新物件,命名為 Palette。我使用「藝術筆刷」類別中的筆 刷,以不同的色彩變化,在暗濁的淡棕色背 景上塗上一些補綻色 ( 圖 10)。色盤是由一些 冷暖色彩所組成,具有不同的色相和彩度 值。這對於色彩的均衡和協調很重要。

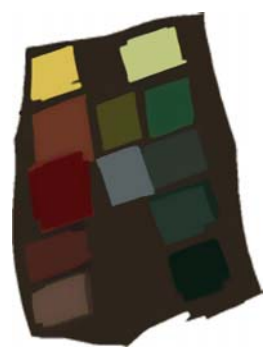

圖 *10* ︰將樣本色彩填塗在獨立的物件上。

然後,我在「物件」泊塢視窗中,將所有其 他物件隱藏起來,讓 Palette 物件成為唯一顯 示的物件。我按一下 「影像」色盤上的彈出 式箭頭,再選擇「從顯示的項目新增色 彩」,將我填塗好的樣本新增到 「影像」色 盤 ( 圖 11)。接下來,我讓其他物件再次顯 示,並隱藏 Palette 物件。我在填塗時,使用 了「影像」色盤中的色彩,因為這個色盤只 包含我要用於此影像的色彩。為了在填塗時 稍微變更一下色彩,我指向「影像」色盤上 的色彩,然後按住滑鼠按鍵,直到彈出式色 盤出現。接著,我選擇略微不同的色彩。

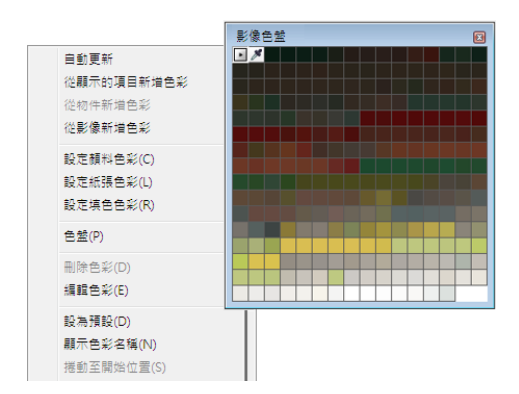

圖 *11* ︰將色彩新增至 「影像」色盤

我在三個獨立層級上填塗:前景、中心和背 景。每個層級均是獨立物件 (圖 12),我建立 了粗略、粗糙的形狀 ( 圖 13)。

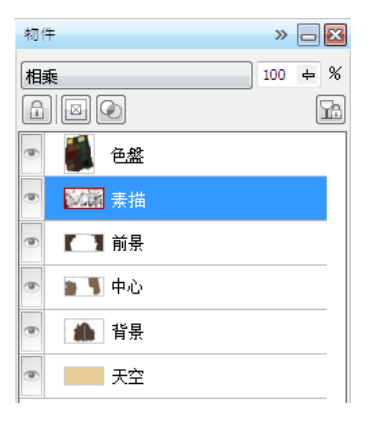

圖 *12* ︰前景、中心和背景都是獨立物件。

我清除某些部分的素描,以產生較乾淨的造 形效果。此時,我只將焦點放在構圖和相關 表現形式。在我滿意構圖後,我會分別更正 前景、中心和背景的色調和亮度,對整體效 果進行調整。我使用 「噴槍」類別中的筆 刷,增加光源的初始值差異。

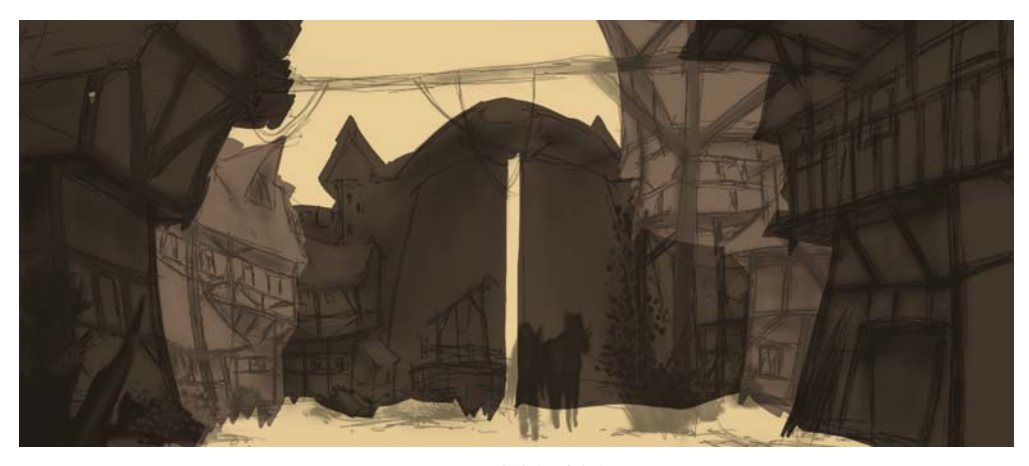

圖 *13* ︰遮擋主要造形。

## 定義造形

有些表現形式太過粗略,需要更多的定義, 所以我需要減去部分區域中的細節。針對這 類工作,我會澼孕使用橡皮擦,因為只要擦 掉,就永遠消失了。相反的,我轉而使用 Corel PHOTO-PAINT 的另一個神奇功能:剪輯 遮罩。您可以使用剪輯遮罩,直接 「填塗」 到看不見,而不擦除物件的部分。

為了產生新色頻,以便在上面填塗透明度, 我選了物件,然後按一下「物件」▶「剪輯 遮罩」▶「建立」▶「自物件透明度」。我 用黑色填塗透明區域,用白色填塗不透明的 區域。

原始物件會保留下來。稍後,我可以再次填 塗覆蓋過剪輯遮罩,以顯示物件的隱藏部 分,而且原始物件不會消失。使用剪輯遮罩 的另一項優點是,我可以為每個物件分別建 立獨立剪輯遮罩 (圖 14)。

我使用扁刷來處理造形。為了建立這種筆 刷,我從「藝術筆刷」類別中,對自訂筆刷 指定高的 「扁平」值。我使用這個扁刷來遮 擋主要造形 ( 圖 15)。

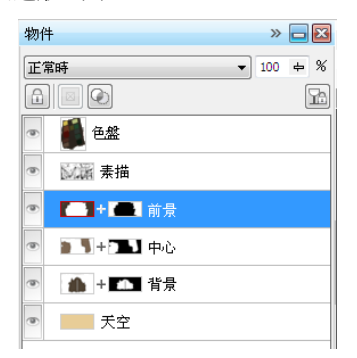

圖 *14* ︰剪輯遮罩列在 「物件」泊塢視窗中。紅色外 框代表作用中的剪輯遮罩。

## 新增材質和細節

是時候加入最前面的材質了。此時,我將所 有物件與背景合併 $(C$ trl + Shift + 向下鍵 $)$ , 以便調和色彩。不同的材質筆刷可幫助我進 一步定義房子和植物的結構。

我嚴謹的由暗到亮作業,因為陰影中的區域 所需要的細節少於較為清楚、明亮的區域。 我一律遵照僅填塗可見部分的規則。

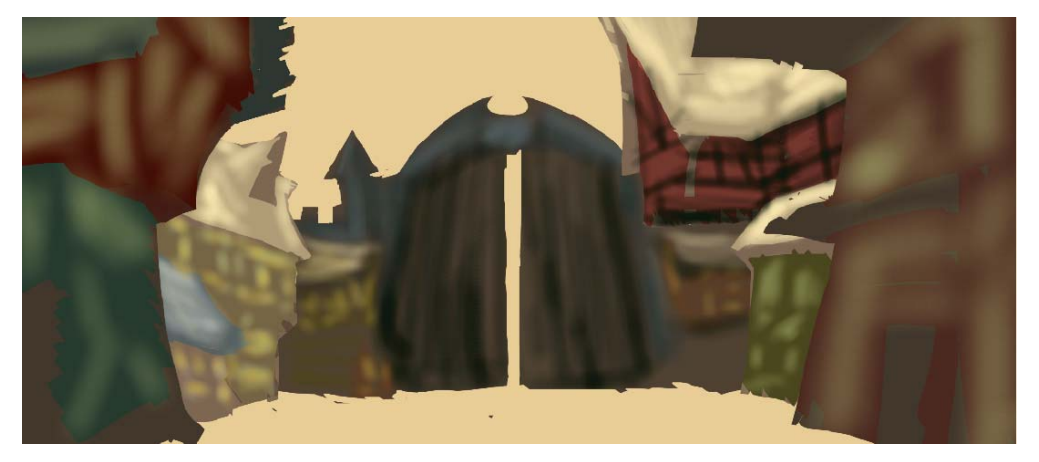

圖 *15* ︰使用扁刷定義主要造形。

在 「筆刷設定」泊塢視窗中,我將筆刷的 「淡出」、「邊緣材質」和「出血」値設定至 30 到 40 之間。我使用這個自訂筆刷作為一 種可 「塑造」表現形式之可塑性的油畫筆

刷。透過「鉛筆」筆刷,我定義更多的強光 和材質 ( 圖 16)。

為了定義距離效果、深度和距離模糊,我使 用 「噴槍」類別中的自訂筆刷,慢慢調亮更 多的遠距區域。這個筆刷幫我產生了一種大

氣朦朧感。您可能會注意,較為遠距區域的 細節會少於前景的區域。這樣的細節安排讓 我可以將視覺焦點拉到中心。陰影中的區域 會以類似方式處理,細節一樣較少。

此時,我再增加一些細節和道具到中心 ( 圖 17)。

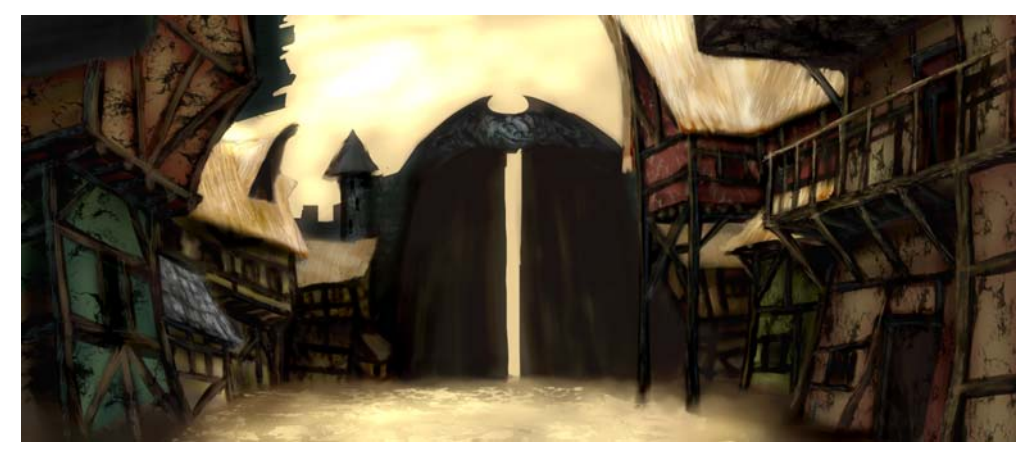

圖 *16* ︰定義強光和材質。

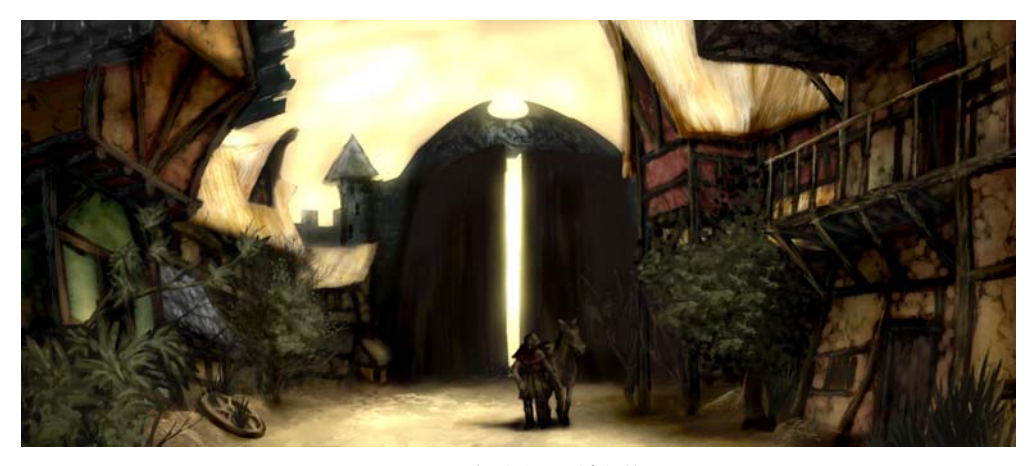

圖 *17* ︰為影像加入更多細節。

## 進行色彩校正

使用不飽和色彩時,色輪上淡化的色彩一定 會產生色偏。如果您嘗試加入白色或亮灰色 來加亮紅色,色輪上的色彩將會偏向更冷 色。此外,將淺色套用於下方色調時,亮度 和對比也會改變。為了可以控制這些色彩偏 移,我先在 「色彩」或 「覆蓋」合併模式

下,使用「噴槍」類別中的自訂筆刷。這些 合併模式透過平衡色彩和亮度值,幫助我使 色彩彼此相稱。

最後一步是,使用色調曲線來調整全域色彩 (Ctrl + T)。我重新加強對比色彩,並使色彩 彼此相稱協調。我調整了組合影像所有色頻 的單一色頻,稱為合成色頻,來校正色彩和 色調 ( 圖 18)。圖形代表陰影 ( 圖形的底部 )、 中間調 ( 圖形的中部 ) 和強光 ( 圖形的頂部 ) 之間的平衡。

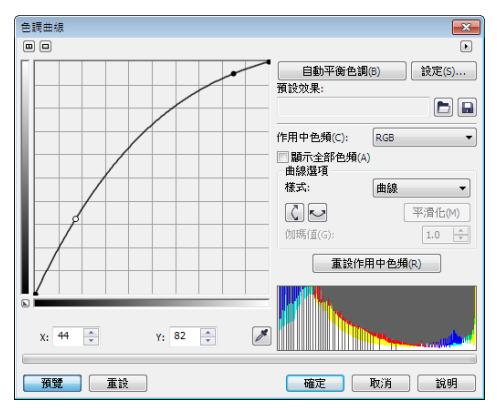

圖 *18* ︰透過色調曲線可調整色彩和色調。

略微扭曲的房子呈現出這個小鎮的離奇古怪 氛圍,店面斑剝的油漆突顯出老舊荒蕪感。 具有淺色的大地色盤,以及道具 ( 如掉落的 輪子和蔓生的植物,傳達出一股被遺忘卻又 熱情迎客的氣氛 ( 圖 19)。我的目的是避免使 用冷色,冷色系會為影像增添不懷好意的感 覺。

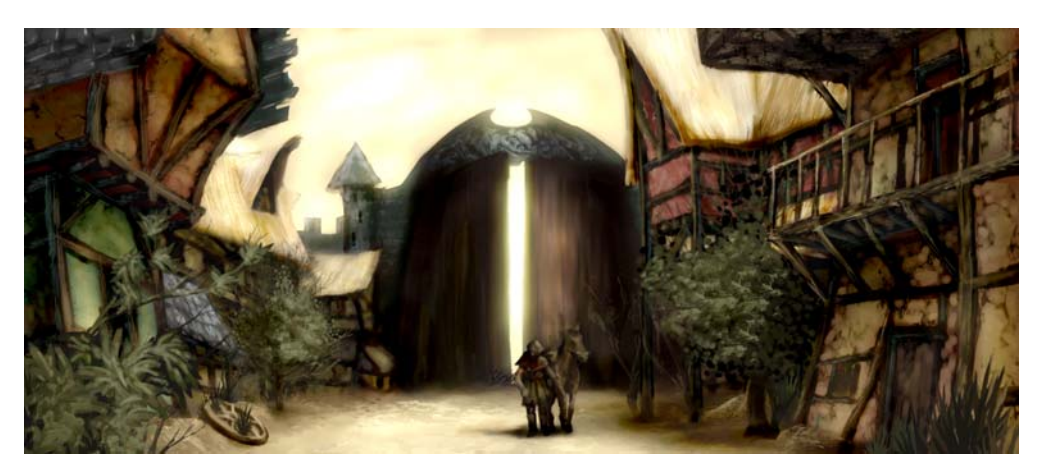

圖 *19* ︰調整色彩和色調以傳達出正確的氛圍。

## 準備用於 Web 的影像

我打算將完成的藝術作品透過電子郵件傳送 給客戶,因此,我需要檔案大小較小,但高 品質的影像。為了最佳化影像,以用於 Web, 我按一下「檔案」▶「輸出爲網頁」 (圖 20)。我在「格式」清單方塊中選了 「JPEG」,並調整 JPEG 設定。我將色彩模式 保持為「RGB 色彩 (24 位元)」, 因為這件藝 術作品將顯示在螢幕上。接下來,我將「品 質」控制項設為 100,以防止高壓縮比情況

下出現 JPEG 假影。我將「子格式」控制項設 為「選擇(4:4:4)」, 來改善色彩取樣率, 並 防止造成更多飽和色彩出血。我還將 「殘 影」控制項設為 0,使影像得以維持其原本 的銳利度。

在「進階」區域中,我確認了「反鋸齒補 償」方塊是否已勾選,以便有乾淨的外觀, 我使用文件色彩設定,而非色彩打樣設定。 我沒有嵌入色彩描述檔,但勾選了「最佳 化」方塊以獲取最佳壓縮。我沒有多注意

「**變形**」區域,因為我想要維持原始的影像 大小和解析度。在我滿意所有設定後,便儲 存影像。

我將最終概念影像傳送給客戶,也就是藝術 總監。通常,我會建立三到四種不同的概念 影像,然後再對藝術總監選中的影像進行精 修,藉此來符合遊戲的視覺風格。房子的架 構和安排詳圖會接著進行。最終概念將由 3D 藝術家使用 3D 應用程式進行塑造, 以營造出 虛擬冒險的電玩世界。在如畫般的表面底 下,您會發現這個被遺忘的老鎮,陰影中四 處埋伏著危險。

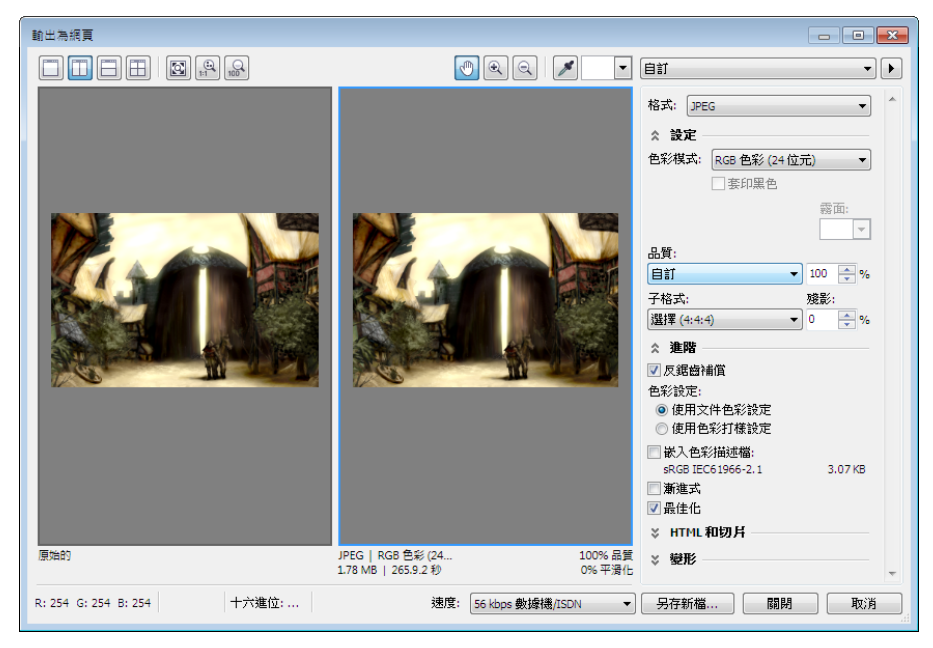

圖 *20* ︰透過 「輸出為網頁」對話方塊可以並排比較 *Corel PHOTO-PAINT* 檔案,並可預覽輸出。